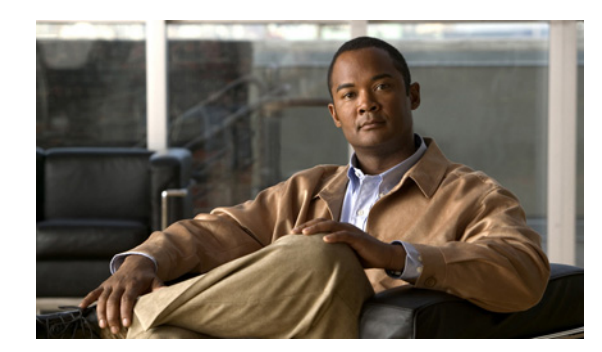

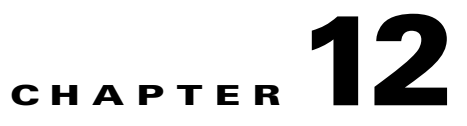

# **Using the Administrator User Interface**

This chapter describes the administration tasks performed from the Cisco Broadband Access Center (Cisco BAC) administrator user interface. These tasks mainly involve monitoring the actions of various Cisco BAC components and include:

- **•** [User Management, page 12-1](#page-0-0)
- **•** [Device Management, page 12-5](#page-4-0)
- **•** [Group Management, page 12-18](#page-17-0)
- **•** [Viewing Servers, page 12-22](#page-21-0)

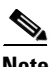

**Note** The procedures described in this chapter are presented in a tutorial manner. Wherever possible, examples are included to illustrate the possible results of each procedure.

# <span id="page-0-0"></span>**User Management**

Managing users involves adding, modifying, and deleting users who administer Cisco BAC. Depending on your user type, you can use this menu to add, modify, and delete users. This menu displays all users configured to use Cisco BAC and identifies their user types.

There are three types of Cisco BAC users: an Administrator, a Read/Write user, and a Read-Only user. Each has different levels of access, with unique permissions to ensure access control and the integrity of provisioning data.

The assigned user type appears near the top-right corner of every screen on the administrator user interface.

## **Administrator**

Cisco BAC recognizes only one administrator and allows this user to view, add, modify, and delete device data, and create other users. As an administrator, you can also change other users' permissions from Read/Write to Read Only, and vice versa. In addition, you can also change the passwords of any other user type.

You cannot delete the administrator user.

Г

# **Read/Write User**

As a Read/Write user, you can perform the same functions as the administrator except creating other users, changing the user types of others, or changing their passwords. Read/Write users can change their own passwords.

# **Read-Only User**

As a Read-Only user, you have basic access including the ability to change your password and to view, but not change, device data. You cannot perform any action that is considered disruptive; you cannot, for example, perform reset or regenerate configurations.

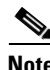

**Note** During migration from an acceptable previous release to Cisco BAC 4.2, all migrated users are assigned Read/Write privileges.

You can add and delete users only if you are logged in as the Administrator.

The following sections contains instructions for managing Cisco BAC users including:

- **•** [Adding a New User](#page-1-0)
- **•** [Modifying Users](#page-2-0)
- **•** [Deleting Users](#page-3-0)

## <span id="page-1-0"></span>**Adding a New User**

Adding a new user is a simple process of entering the user's name and creating a password. However, while creating a new user you must determine the type of user: a Read/Write user or a Read-Only user.

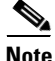

**Note** Cisco BAC comes with one **Administrator** user already created; you cannot create an administrator as a new user.

To add a new user:

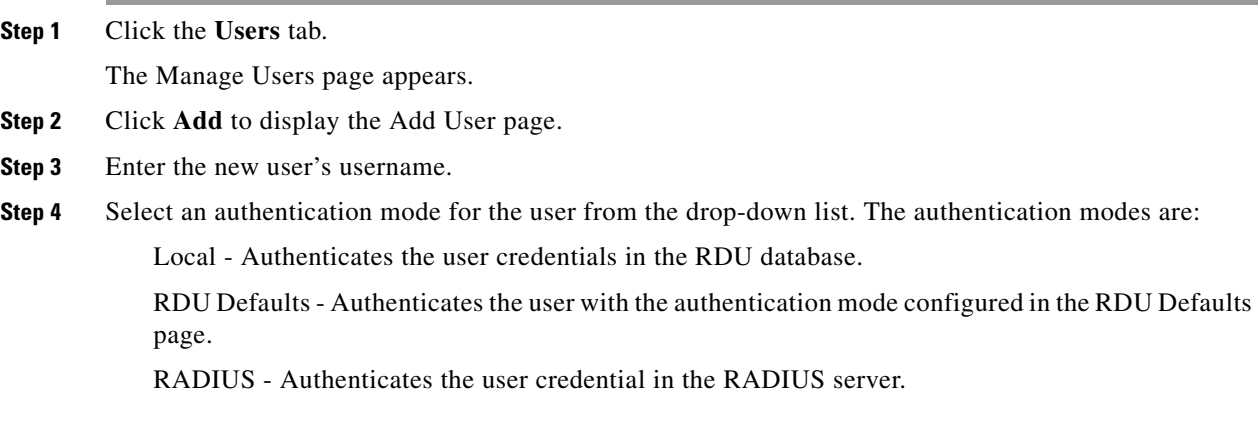

Empty - Since authentication mode is not mandatory for the user, you need not select any value from the drop-down list. In that case, the user would be authenticated based on the authentication mode configured in the RDU defaults page.

**Note** For RADIUS mode, configuration properties must be specified in RDU Defaults page. For more information, see section Configuration Details for RADIUS Authentication, page 13-13 of chapter Configuring Cisco Broadband Access Center.

**Step 5** For Local and RDU Defaults authentication mode, enter a password and confirm it. Ensure that the password that you enter has at least 8 characters.

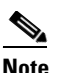

**Note** For RADIUS authentication mode, user does not need to enter password.

- **Step 6** Click the appropriate radio button to determine the new user's role. See earlier sections for descriptions of each user type.
- **Step 7** You can restrict the number of concurrent sessions a user can have by specifying the value in the **Number of sessions allowed** field. If you do not specify any value in this filed, the number of sessions allowed for the user would be decided on the value of the field at the RDU defaults page.
- **Step 8** Enter a short description of the new user.

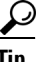

**Tip** Use the description field to identify the user's job, position, or any detail that uniquely identifies the new user.

#### **Step 9** Click **Submit**.

The Manage Users page appears with the new user added.

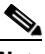

**Note** Remember to record and store the new user's password in a safe place to help prevent loss or theft and possible unauthorized entry.

## <span id="page-2-0"></span>**Modifying Users**

Although any user type can modify their password and user description, only the administrator can modify another user's information. The authentication mode can be modified while modifying the username and password.

To change user properties:

**Step 1** Click the **Users** tab.

The Manage User page appears.

- **Step 2** Click the correct username to access the Modify User page for that user.
- **Step 3** If you want to change the authentication mode, select an authentication mode for the user from the drop-down list. The authentication modes are:

 $\mathbf I$ 

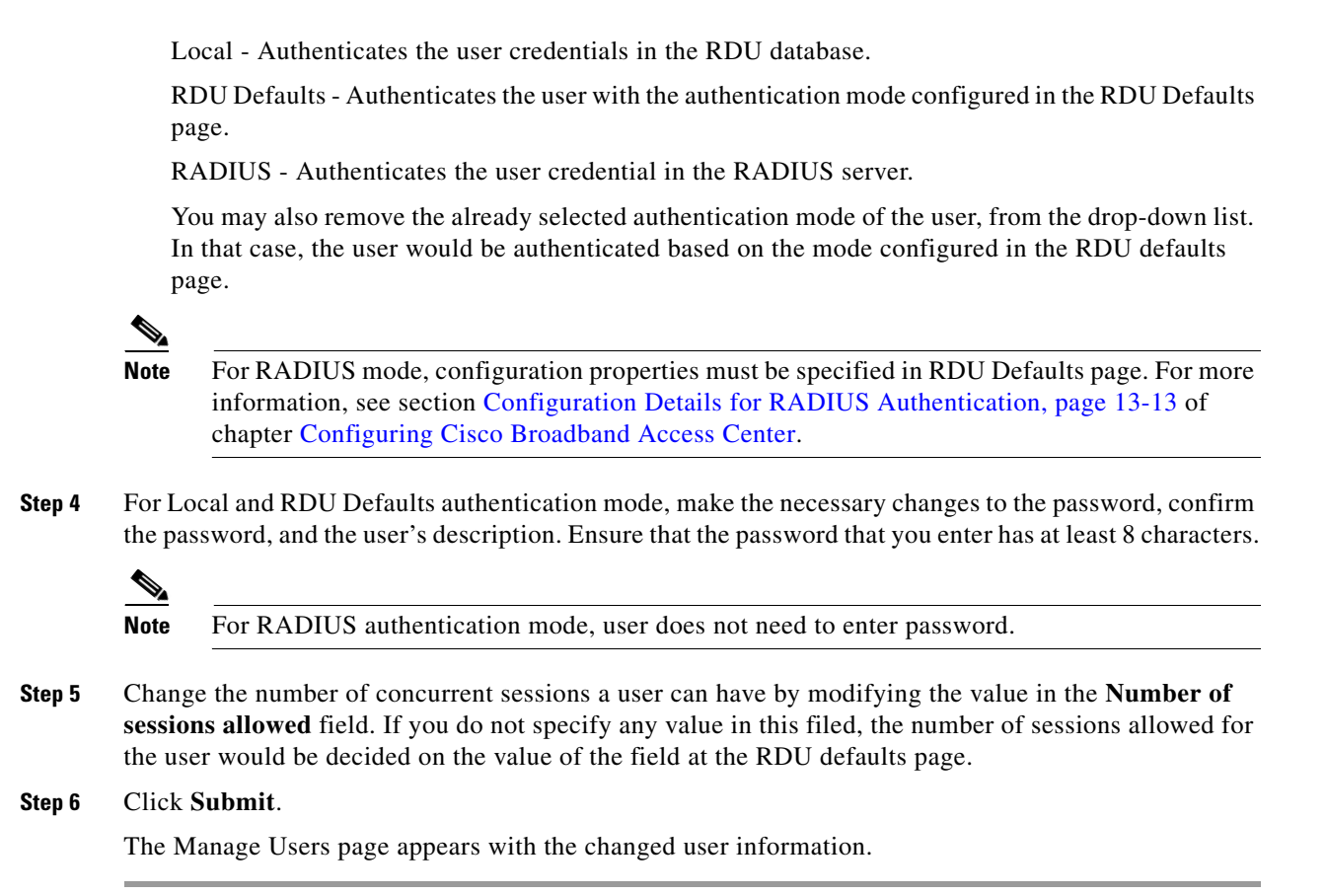

# <span id="page-3-0"></span>**Deleting Users**

Only the administrator can delete any other user that appears in the Manage Users page. You cannot delete the default user, called **admin**. To delete a user:

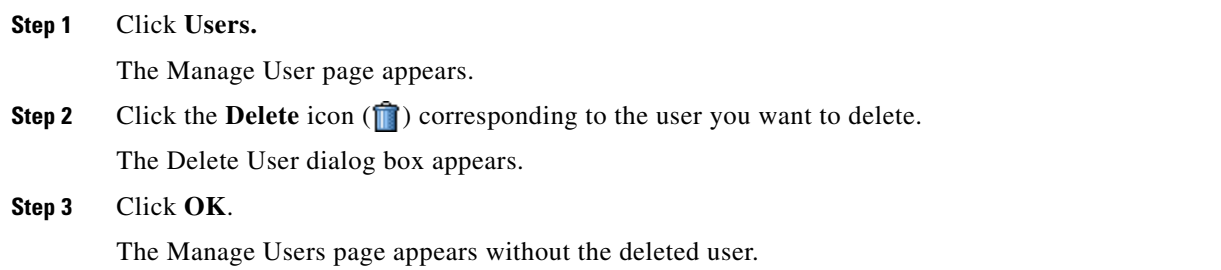

 $\mathbf I$ 

# <span id="page-4-0"></span>**Device Management**

Use the Devices menu to provision and manage various devices. You can:

- Search for a specific device or for a group of devices that share criteria that you specify. See [Searching for Devices, page 12-5.](#page-4-1)
- **•** Add, modify, or delete devices in the RDU database. See:
	- **–** [Adding Device Records, page 12-14](#page-13-0)
	- **–** [Modifying Device Records, page 12-15](#page-14-0)
	- **–** [Deleting Devices, page 12-15](#page-14-1)
- **•** View device data, such as configuration, and properties. See [Viewing Device Details, page 12-9.](#page-8-0)
- **•** Regenerate device configurations. See [Regenerating Device Configurations, page 12-15.](#page-14-2)
- Relate and unrelate any device to a specific group. See [Relating and Unrelating Devices, page 12-17](#page-16-0).
- **•** Reset, or reboot, a device. See [Resetting Devices, page 12-18](#page-17-1).

## **Manage Devices Page**

The Manage Devices page appears when you click the **Devices** tab on the primary navigation bar. You can also click the Devices link on the Main Menu to get to the Manage Devices page.

## <span id="page-4-1"></span>**Searching for Devices**

Using Cisco BAC, you can search for device information in a number of ways.

To select the search type, from the Manage Devices page, click the Search Type drop-down list. Subsequent search pages contain screen components that may be unique to the search type that you selected.

The Manage Devices page uses two separate but related areas to generate search results that allow you to manage the devices in your network. These areas are the:

- **•** Search Type drop-down list, which defines which search to perform.
- **•** An additional value field, which qualifies the search type that you selected. These fields include IP Address, MAC Address or MAC Address wildcard, Group Name (Group Type), and Owner ID.

From the Manage Devices page, you can perform these searches:

- DUID Search—Searches using the DHCP Unique Identifier (DUID) of a device in an IPv6 environment. The accepted format for a DUID is a two-octet type code represented in network byte order, followed by a variable number of octets that make up the identifier; for example, 00:03:00:01:02:03:04:05:07:a0. See Troubleshooting Devices by Device ID, page 16-2, for information on how you can effectively use this search criteria.
- **•** FQDN Search—Searches by using the fully qualified domain name (FQDN) associated with the device that is assigned by the DNS Server. This search is especially useful when the device MAC address is unknown. For example, **www.myhost.example.com** is a fully qualified domain name. Where **myhost** identifies the host, **example** identifies the second-level domain, and **.com** identifies the third-level domain.
- **•** IP Address Search—Searches by returning all devices on the network that currently have the specified DHCP leased IP address.
- MAC Address Search—Searches by using the precise MAC address for a specific modem or all devices with a specific vendor-prefix that unambiguously identifies the equipment vendor. The vendor-prefix is the first three octets of the MAC address. For example, for MAC address 1,6,aa:bb:cc:dd:ee:ff, the vendor-prefix is "aa:bb:cc". Therefore, if you perform a MAC address search, you can identify the manufacturer and the type of device. See Troubleshooting Devices by Device ID, page 16-2, for information on how you can effectively use this search criteria.
- **•** Group search—Searches devices that are part of a particular group or group type.
- **•** Owner ID Search—Searches by using the owner ID associated with the device. The owner ID may identify the service subscriber's account number, for example. This search function does not support wildcard searching.
- **•** Provisioning Group Search—Searches by using the provisioning group to which the device belongs.
- **•** Class of Service search includes:
	- **–** Registered Class of Service search—Searches by using the Class of Service that a device has been provisioned with.
	- **–** Related Class of Service search—Searches by using both the registered and selected Class of Service.
	- **–** Selected Class of Service search—Searches by using the Class of Service selected by the RDU for a device that, for one reason or another, cannot retain its registered Class of Service.
- **•** DHCP Criteria search includes:
	- **–** Registered DHCP Criteria search—Searches for devices that belong to certain DHCP Criteria.
	- **–** Related DHCP Criteria search—Searches using both the registered and selected DHCP Criteria.
	- **–** Selected DHCP Criteria search—Searches using the DHCP Criteria selected by the RDU for a device that, for one reason or another, cannot retain its registered DHCP Criteria.

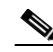

**Note** Normally, the Related and Selected Class of Service and the Related and Selected DHCP Criteria are identical. If they are not, you should investigate and modify the Selected Class of Service/DHCP Criteria to match the Related Class of Service/DHCP Criteria.

Some searches that you can perform allow the use of a wildcard character (\*) to enhance the search function. Cisco BAC provides specific wildcards for each search, as described in [Table 12-1](#page-6-0).

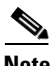

**Note** We do not recommend using the wildcard search (\*) in systems that support hundreds of thousands, or more, devices. Such a search can return thousands of results, and use extensive system resources so as to impact performance.

<span id="page-6-0"></span>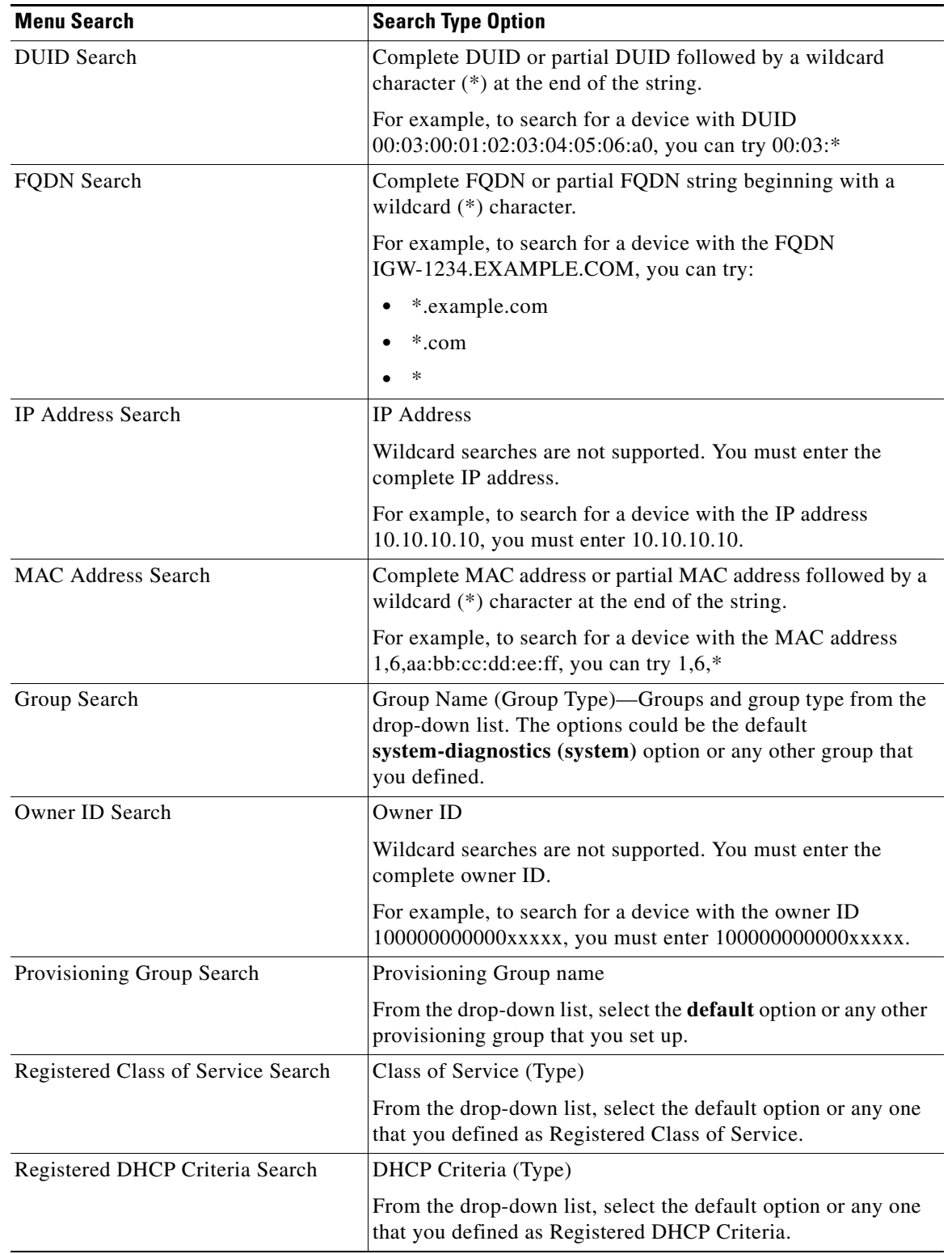

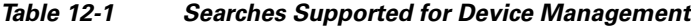

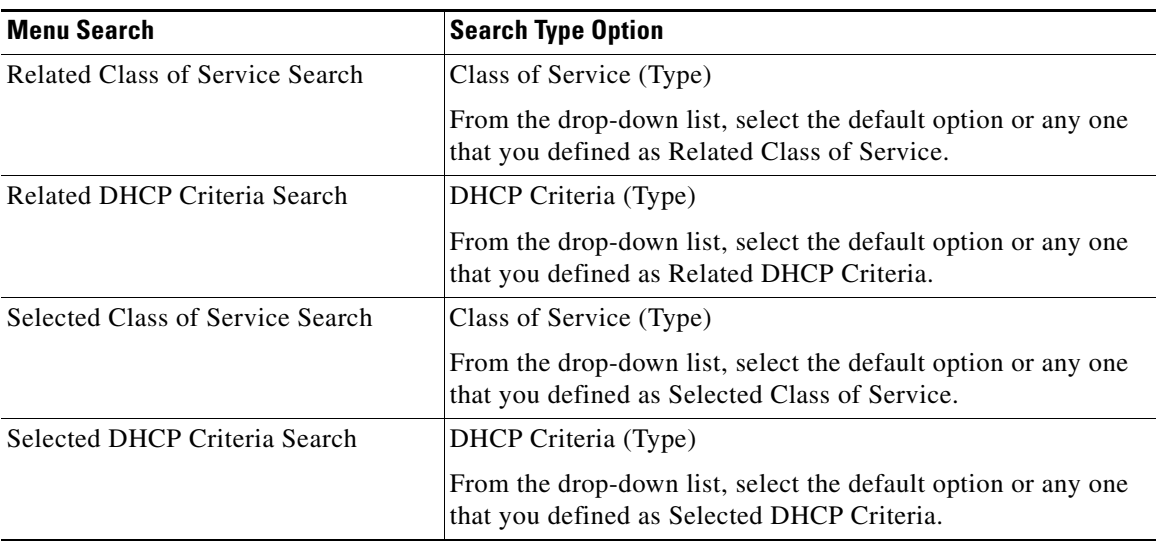

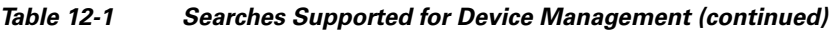

[Figure 12-1](#page-7-0) identifies a sample Manage Devices page featuring a search for devices using the DUID search option.

<span id="page-7-0"></span>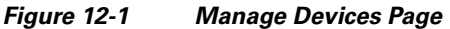

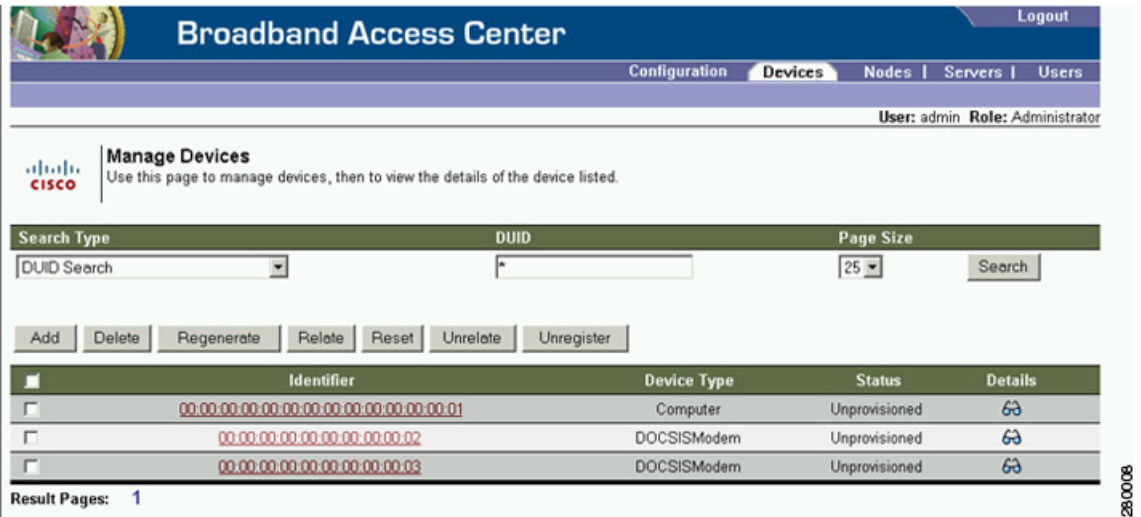

A Page Size drop-down list on the Manage Devices page lets you limit the number of search results that display per page. You can select 25, 50, or 75 results for display. If the number of results returned for a search exceeds the number selected, a screen prompt appears at the lower left corner of the page. These controls let you scroll backward or forward one page at a time, or to select a specific page.

A maximum of 1,000 results are returned for any query, with a maximum of 75 results appearing per page. To change the default maximum:

- **1.** Change the */adminui/maxReturned* property in the *BPR\_HOME/rdu/conf/adminui.properties* file.
- **2.** Restart the Cisco BAC Tomcat process for the administrator user interface:
	- # **/etc/init.d/bprAgent restart tomcat**

 $\mathbf I$ 

## **Device Management Controls**

The device management controls are located directly below the search function fields and are generally used with the search function. For example, you might search for devices belonging to a specific group of devices in order to perform some sort of management function.

The following buttons are available, although each management function may not be available depending on the search type you use.

- **Add—Use the Add button to add a new device to the RDU database. See Adding Device Records,** [page 12-14.](#page-13-0)
- **Delete**—Use the Delete button to delete a device from the RDU database. See Deleting Devices, [page 12-15.](#page-14-1)
- **• Regenerate**—Use the Regenerate button to force immediate regeneration of configurations for selected devices. See [Regenerating Device Configurations, page 12-15.](#page-14-2)
- **Relate—Use** the Relate button to associate a device (using its MAC address or its DUID) with a specific group. See [Relating and Unrelating Devices, page 12-17](#page-16-0).
- **• Reset**—Use the Reset button to automatically reboot a device.
- **• Unrelate**—Use the Unrelate button to cancel the relationship between a selected device and the group that the device is currently related to. See [Relating and Unrelating Devices, page 12-17](#page-16-0).

Searching for devices returns results under the following headings or links that appear on the page:

- Identifier—Identifies all devices matching the search criteria. Each of the identifiers that appear links to another page from which you can modify the device.
- **•** Device Type**—**Displays the available device types. Available selections include:
	- **–** CableHome MAN-Data
	- **–** CableHome MAN-WAN
	- **–** DOCSIS Modem
	- **–** Computer
	- **–** PacketCable Multimedia Terminal Adapter (MTA)
	- **–** Set-top box (STB)
- **•** Status—Identifies whether or not the device is provisioned. A provisioned device is one that has been registered using the application programming interface (API), or the administrator user interface, and has booted on the network.
- **•** Details—Displays all available details for the selected device. For additional information, see [Viewing Device Details, page 12-9](#page-8-0).

## <span id="page-8-0"></span>**Viewing Device Details**

You can view the details of any device identified in the search results. To view any device details, click the **View Details** icon ( $\mathcal{L}$ ) corresponding to the device you want to view, and the View Device Details page appears.

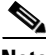

**Note** The information that appears in the View Device Details page largely depends on the type of device you choose. The sample figures used in [Table 12-2](#page-9-0) identify the details that typically appear for most devices. <span id="page-9-0"></span>H.

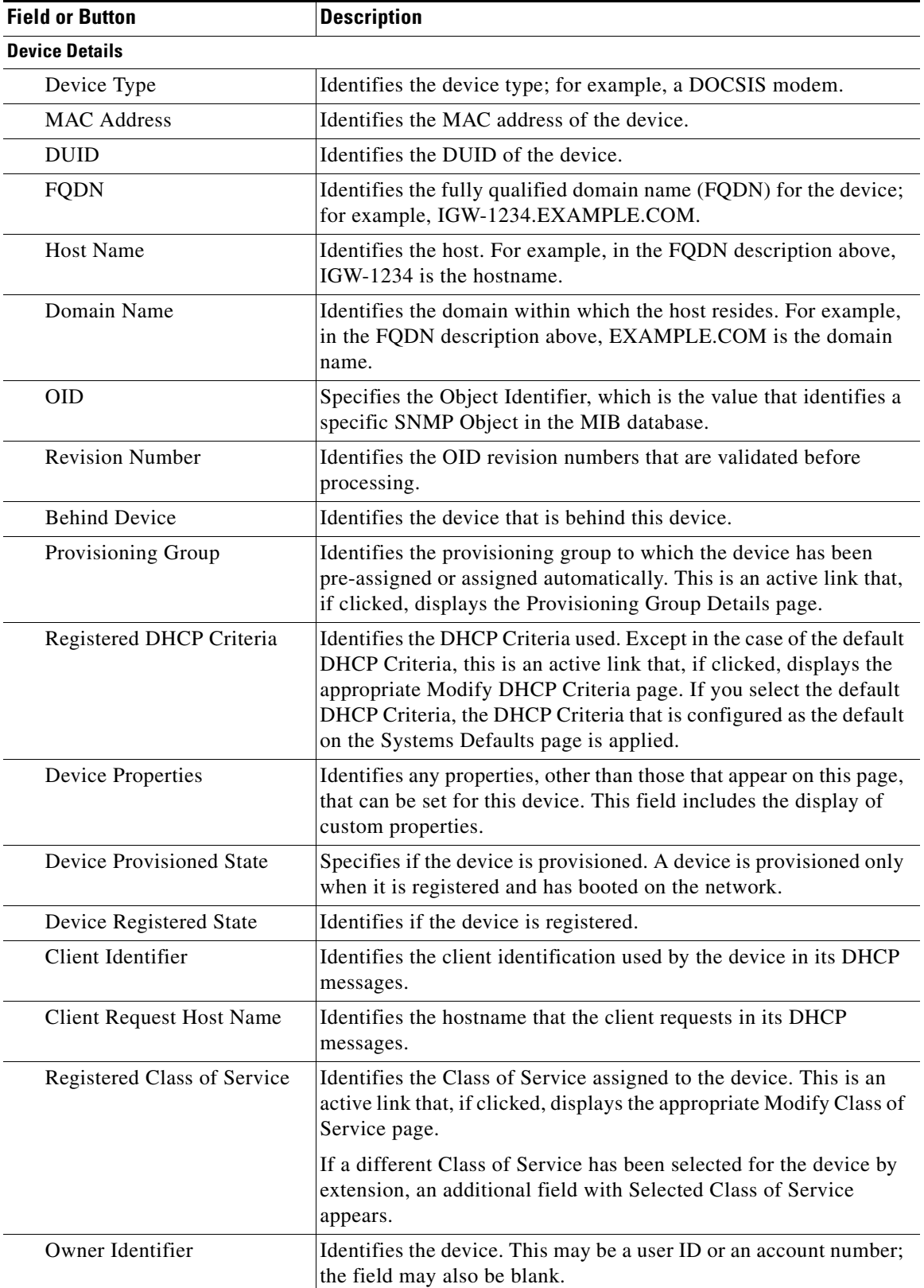

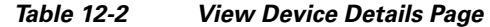

a s

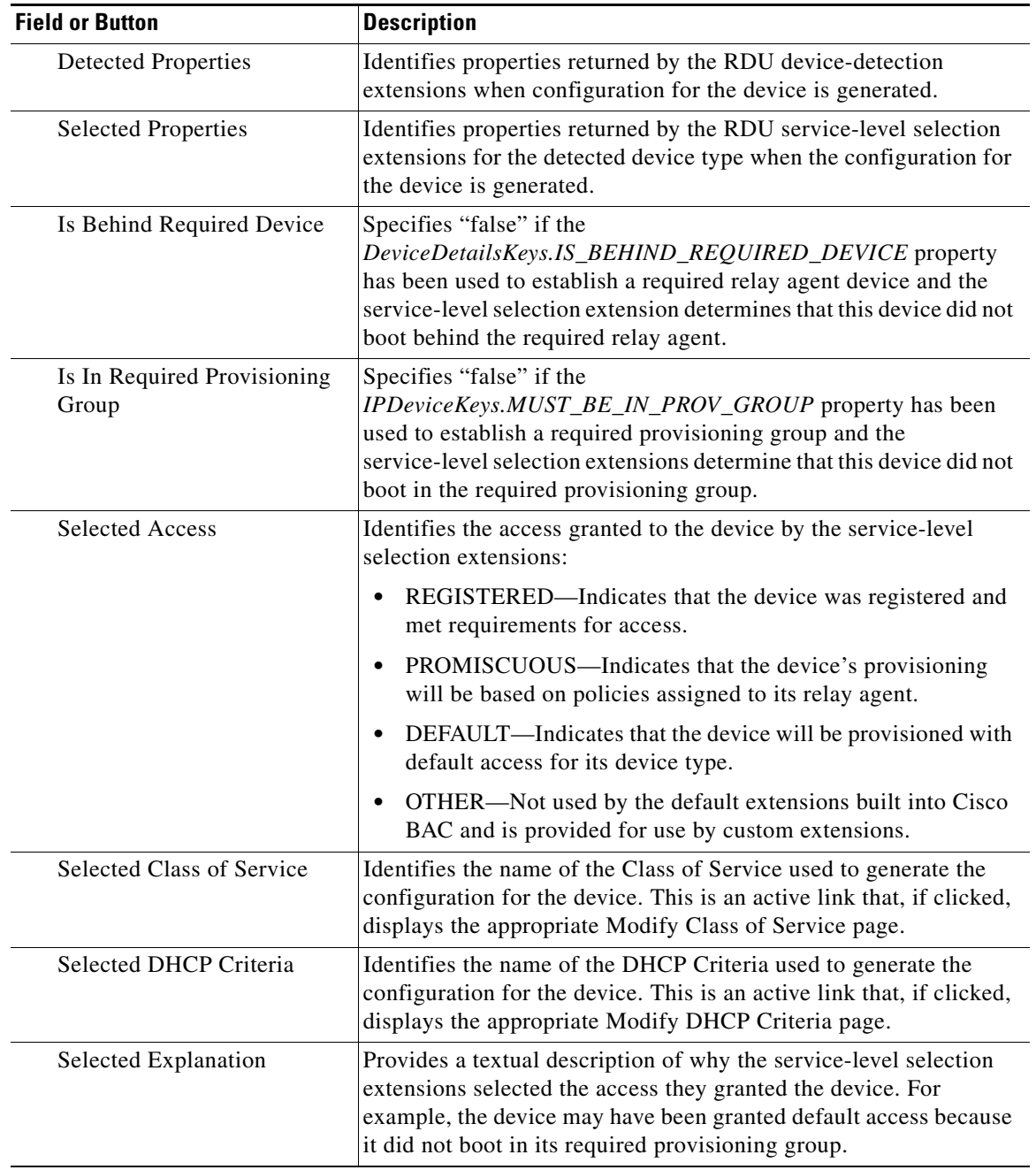

![](_page_10_Picture_150.jpeg)

![](_page_11_Picture_171.jpeg)

![](_page_11_Picture_172.jpeg)

### **DHCPv4 Information**

**Note** This section does not appear unless the device has discovered DHCPv4 data.

![](_page_11_Picture_173.jpeg)

#### **Lease v4 Information**

٠

**Note** This section does not appear unless the device has discovered Lease v4 data.

![](_page_11_Picture_174.jpeg)

![](_page_12_Picture_179.jpeg)

#### *Table 12-2 View Device Details Page (continued)*

#### **Lease v6 Information**

**Note** This section does not appear unless the device has discovered Lease v6 data.

![](_page_12_Picture_180.jpeg)

### **Technology-Specific Information**

**Note** The technology-specific information identifies only data that is relevant for the technologies you are licensed to use.

![](_page_12_Picture_181.jpeg)

# **Managing Devices**

The Devices menu lets you add devices to the RDU database and update preprovisioned data. Device management includes:

- **•** Adding, deleting, and modifying RDU devices records
- **•** Regenerating configurations
- **•** Relating devices to management objects, such as Provisioning Group, Class of Service, and Group.

This section describes how to perform various device management functions on new or existing devices. Several information fields appear consistently in all device management pages. These fields include:

- **•** Device Type—When adding a device, this is a drop-down list that identifies the available device types you can create within Cisco BAC. Available selections, as they appear on screen, include:
	- **–** CableHomeWanData
	- **–** CableHomeWanMan
	- **–** Computer
	- **–** DOCSISModem
	- **–** PacketCableMTA
	- **–** STB

When modifying a device, the device type cannot be edited or changed.

**•** MAC Address—Identifies the MAC address of the device.

Enter the MAC address of the device being added in this field. When doing this, ensure that you enter the commas (,) and colons (:) appropriately. For example, 1,6,00:00:00:00:00:AE.

**•** DUID—Identifies the DUID of the device.

Enter the DUID of the device being added in this field. When doing this, ensure that you enter the colons (:) appropriately. For example, 00:03:00:01:02:03:04:05:06:a0.

- Host Name—Identifies the device host. For example, from an FQDN of node.example.com, node is the hostname.
- **•** Domain Name**—**Identifies the domain within which the host resides. For example, from an FQDN of node.example.com, example.com is the domain name.
- **•** Owner Identifier**—**Identifies the device by using something other than the hostname. This may be a user ID, or an account number; for example, 1000000000000000000. You can also leave this field blank.
- **•** Registered Class of Service**—**Specifies the Class of Service that the device is provisioned with; for example, the default option or a Class of Service that you defined.
- **•** Registered DHCP Criteria**—**Specifies the DHCP Criteria that the device is provisioned with; for example, the default option or a DHCP Criteria that you defined.

### <span id="page-13-0"></span>**Adding Device Records**

To add a device record:

![](_page_13_Picture_197.jpeg)

- **Step 5** In addition to the values that you provided for the device earlier, you can optionally add new values for existing property name/value pairs.
	- **•** Property Name—Identifies the name of the custom or built-in device property.
	- **•** Property Value—Identifies the value of the property.

**Step 6** Click **Submit**.

### <span id="page-14-0"></span>**Modifying Device Records**

To modify a device record:

![](_page_14_Picture_173.jpeg)

### <span id="page-14-1"></span>**Deleting Devices**

Deleting device records is a simple process, but one that you should use carefully. To undo the delete, you must restore a previously backed-up database or readd the device. If restoration of a backed-up database becomes necessary, see Database Restore, page 15-6.

To delete a device record:

- **Step 1** From the Manage Devices page, locate the device that you want to delete. You can use one of the search types for this purpose.
- **Step 2** Check the check box to the left of the device.
- **Step 3** Click **Delete**.

The device record stored in the RDU database is removed.

### <span id="page-14-2"></span>**Regenerating Device Configurations**

The **Regenerate** button or API operation forces immediate regeneration of configurations for a device that are sent to the DPEs in the device's provisioning group.

Normally, the process of regenerating the configuration is automatically triggered following changes to the device, Class of Service, or other such impacting changes. However, after a change to a Class of Service, the system takes time to regenerate configurations for all devices. You can use the Regenerate button to expedite regeneration of configurations for a given device; this option is especially useful during proactive troubleshooting.

Г

It is sometimes necessary to change many Class of Service or DHCP Criteria parameters. When this happens, existing device configurations become stale and require regeneration of the configuration. To eliminate the need to manually regenerate each configuration, and reduce the potential for introducing errors, Cisco BAC provides a configuration regeneration service (CRS) that you can use to automatically regenerate all device configurations.

Device configurations are automatically regenerated whenever:

- **•** A file related to a Class of Service, that is, a template or script, is updated.
- **•** The default Class of Service or DHCP Criteria for a device type is changed.
- **•** A DHCP Criteria property is changed.
- **•** The provisioning group object is changed via the administrator user interface or the API.
- **•** The Class of Service object properties are changed.
- **•** The DPE sends a configuration regeneration request to the RDU.
- **•** The device properties or relationship are updated.
- **•** Extended Dynamic TFTP Filename scripts associated to devices are replaced.

Some configurations cannot be automatically regenerated because Cisco BAC cannot determine if the change impacts device configuration. In such cases, manually regenerate configurations using the *generationConfiguration()* method or from the administrator user interface. Configurations that you must manually regenerate are those that become necessary when:

- A technology default is changed, except for the default Class of Service and the default DHCP Criteria. Changing the technology default properties for the default Class of Service and DHCP Criteria does trigger regeneration of the devices that are given the default DHCP Criteria or default Class of Service.
- **•** The system defaults are changed.
- **•** A file that is included within another DOCSIS template is changed.

**Note** Regardless of how configurations are regenerated, they are not propagated to the devices until the device configuration is activated, that is, the device contacts the DPE either on schedule or as a result of a connection request initiated from the DPE.

To regenerate a configuration for a device:

- **Step 1** From the Manage Devices page, locate the device for which you want to regenerate a configuration. You can use one of the search types for this purpose.
- **Step 2** Check the check box to the left of the device.

**Step 3** Click **Regenerate**.

The RDU regenerates a configuration for the specific device.

 $\mathbf I$ 

### <span id="page-16-0"></span>**Relating and Unrelating Devices**

The concept of relating devices is similar to that of Class of Service or DHCP Criteria inasmuch as a device is related to a specific Class of Service or to a specific DHCP Criteria. The significant difference is that the Class of Service and DHCP Criteria are considered to be predefined groups and that you use groups to group devices into arbitrary groups that you define.

In this context, the Relate function lets you associate a device, using its MAC address or DUID, to a specific group, which is in turn associated with a specific group type.

By relating a device to a specific group, information indicating that the device is related to a specific group is stored in the database. If you relate the device to the predefined **system-diagnostics (system)**  group, you can use available information to troubleshoot potential problems.

#### **Relating a Device to a Group**

You can relate and unrelate only one device at a time from the administrator user interface.

To relate a device:

- **Step 1** From the Manage Devices page, locate the device that you want to relate to a group. You can use one of the search types for this purpose.
- **Step 2** Check the check box to the left of the device.
- **Step 3** Click **Relate**. The Relate Device to Group page appears.
- **Step 4** Select the group type from the drop-down list and the group from the list of defined groups.

![](_page_16_Picture_15.jpeg)

**Note** To select multiple groups from the Groups list, press **Control** or **Shift**.

**Step 5** Click **Submit**.

 $\begin{picture}(120,20) \put(0,0){\line(1,0){10}} \put(15,0){\line(1,0){10}} \put(15,0){\line(1,0){10}} \put(15,0){\line(1,0){10}} \put(15,0){\line(1,0){10}} \put(15,0){\line(1,0){10}} \put(15,0){\line(1,0){10}} \put(15,0){\line(1,0){10}} \put(15,0){\line(1,0){10}} \put(15,0){\line(1,0){10}} \put(15,0){\line(1,0){10}} \put(15,0){\line($ 

To verify if the device is related to the group you specified, click the View Details icon corresponding to the device. On the Device Details page that appears, check the status against Related Group Name (Group Type).

#### **Unrelating a Device from a Group**

To unrelate a device from a group:

- **Step 1** From the Manage Devices page, locate the device that you want to unrelate from a group.
- **Step 2** Check the check box corresponding to the device identifier, and click the **Unrelate** button. The Unrelate Device from Group page appears.
- **Step 3** From the list of defined groups, select the group from which you want to unrelate the device.

**Note** To select multiple groups from the Groups list, press **Control** or **Shift**.

**Step 4** Click **Submit**. The Manage Devices page appears.

#### **Searching Devices in a Group**

To search for devices belonging to a particular group:

![](_page_17_Picture_130.jpeg)

**Step 2** From the Group Name (Group Type) drop-down list, select the name of the group to which the devices are associated.

**Step 3** Click **Search**. The devices related to the group appear.

### <span id="page-17-1"></span>**Resetting Devices**

The Reset button lets you reboot any selected device. To reset a device:

- **Step 1** From the Manage Devices page, locate the device that you want to reboot. You can use one of the search types for this purpose.
- **Step 2** Check the check box corresponding to the device.
- **Step 3** Click **Reset**.

The device reboots.

# <span id="page-17-0"></span>**Group Management**

Group management allows you to create, change, and delete groups and group types. Within the context of Cisco BAC, group types can be considered as sets of groups, while groups themselves make up the group type.

# **Managing Group Types**

Access the Manage Groups page by selecting Groups from the Main Menu or the primary navigation bar. Group Type is the default setting when this page appears.

## **Adding a Group Type**

To add a new group type:

**Step 1** From the Manage Groups page, click **Add**.

The Add Group Type page appears.

**Step 2** Enter a name for the new group type.

![](_page_18_Picture_7.jpeg)

**Note** If you previously added custom properties, you can choose the appropriate Property Name from the drop-down list and enter the required Property Value. Click **Add** to increase the number of applicable Property Name/Property Value pairs.

**Step 3** Enter the priority value for the new group type.

The value can range between 1 and 100. The value 1 has the highest priority and 100 has the lowest priority. For example, if the priority values of two member groups are 5 and 20, then the group with priority value 5 has more priority than the group with priority value 20.

By default, the Group Type Priority is set to 50.

If two member groups have the same priority value, the group type names are sorted in alphabetical order to decide the priority.

#### **Step 4** Click **Submit**.

The new group type is recorded in the RDU, and the Manage Group page appears with the new group type added.

### **Modifying Group Types**

To modify group type priority:

**Step 1** From the Manage Groups page, click the specific group type.

The Modify Group Type page appears.

![](_page_18_Picture_19.jpeg)

**Note** If you previously added custom properties, you can make the necessary changes to the Property Name/Property Value pairs. If you need to delete a specific pair, click **Delete** next to that pair.

- **Step 2** Make the necessary changes to the Group Type Priority.
- **Step 3** Click **Submit.**

The Manage Group page appears with the modified details.

Г

### **Deleting Group Types**

To delete group types:

- **Step 1** From the Manage Groups page, click the **Delete** icon (**iii**) corresponding to the group type you want to delete.
- **Step 2** In the confirmation dialog box that appears, click **OK** to delete the selected group type.

The Manage Groups page appears without the deleted group type.

# **Managing Groups**

You can create and modify groups, delete unwanted groups, relate and unrelate groups and group types, and view the devices that you associated with a group.

### **Adding a New Group**

To add a new group:

- **Step 1** On the Manage Groups page, select **Groups** from the Search Type drop-down list.
- **Step 2** Click **Add.**

The Add Group page appears.

**Step 3** Enter the new group name and select the appropriate Group Type for this group.

 $\begin{picture}(20,5) \put(0,0){\line(1,0){155}} \put(0,0){\line(1,0){155}} \put(0,0){\line(1,0){155}} \put(0,0){\line(1,0){155}} \put(0,0){\line(1,0){155}} \put(0,0){\line(1,0){155}} \put(0,0){\line(1,0){155}} \put(0,0){\line(1,0){155}} \put(0,0){\line(1,0){155}} \put(0,0){\line(1,0){155}} \put(0,0){\line(1,0){155}} \put(0,0){\line(1,$ 

**Note** If you previously added custom properties, you can choose the appropriate Property Name from the drop-down list and enter the required Property Value. Click **Add** to increase the number of applicable Property Name/Property Value pairs.

**Step 4** Click **Submit**.

The new group is recorded in the RDU, and the Manage Groups page appears with the new group added.

### **Searching for Devices in a Group**

To view devices associated with a group:

- **Step 1** From the Manage Groups page, select the Groups option from the Search Type drop-down list.
- **Step 2** You can choose to search either by group type or group name.
	- **•** By Group Type—Provides a drop-down list of predefined groups.
	- **•** By Group Name—Provides a Group or Group Wildcard field in which you can enter the name of the name or a wildcard (\*) character.

**Step 3** Click **Search**.

- **Step 4** Click the **View Details** icon under the Devices parameter corresponding to the group. Doing this displays the Group Search function on the Manage Devices page.
- **Step 5** From the Manage Devices page, select the appropriate Group Type. See Searching for Devices, [page 12-5](#page-4-1), for additional information on search functions.

The devices associated with the group appear.

### **Modifying a Group**

To modify group properties:

**Step 1** From the Manage Groups page, click the desired group link.

The Modify Group page appears.

# $\mathcal{O}_\mathbf{a}$

**Note** If you previously added custom properties, you can make the necessary changes to the Property Name/Property Value pairs. If you need to delete a specific pair, click **Delete** next to that pair.

### **Step 2** Click **Submit.**

The Manage Groups page appears with the changed description.

### **Deleting Groups**

You can delete any group that appears in the Manage Groups page by checking the check box corresponding to the group and clicking **Delete.**

The group is deleted from the database.

### **Relating and Unrelating Group Types to Groups**

The relate and unrelate functions are used to establish a relationship between specific groups and group types.

To either relate or unrelate this relationship:

- **Step 1** From the Manage Groups page, choose Groups from the Search Type drop-down list.
- **Step 2** Choose the group type for which you want to relate or unrelate groups using the group type or group name search criteria.
- **Step 3** Click **Search**.

The specified group appears.

**Step 4** Click the Relate to Group or Unrelate from Group link.

Depending on the link you clicked, either the Relate Group or the Unrelate Group page appears.

**Step 5** Select the appropriate Group Type from the drop-down list, and select the group to which the group is to be related or unrelated.

Г

#### **Step 6** Click **Submit**.

The Manage Groups page appears.

### **Viewing Group Details**

To view details relating to a group:

- **Step 1** From the Manage Groups page, select the Groups option from the Search Type drop-down list.
- **Step 2** Using the group type or group name search criteria, choose the group whose details you want to view.
- **Step 3** Click **Search**.

**Step 4** Click the link corresponding to the Group whose details you want to view. The Modify Group page appears, with details of the Group Name and Group Type.

# <span id="page-21-0"></span>**Viewing Servers**

This section describes the Cisco BAC server pages:

- **•** [Viewing Device Provisioning Engines, page 12-22](#page-21-2)
- **•** [Viewing Network Registrar Extension Points, page 12-27](#page-26-0)
- **•** [Viewing Provisioning Groups, page 12-29](#page-28-0)
- **•** [Viewing Regional Distribution Unit Details, page 12-32](#page-31-0)

# <span id="page-21-2"></span>**Viewing Device Provisioning Engines**

The Manage Device Provisioning Engines page (**Servers > DPEs**) lets you monitor the list of all DPEs currently registered with the Cisco BAC database. Each DPE name that appears on this page is a link to another page that displays the details for that DPE. Click the DPE link to display the details page, whose content is similar to the details described in [Table 12-3.](#page-21-1)

<span id="page-21-1"></span>**Note** The RDU determines the names of the Network Registrar extensions and DPEs by performing a reverse DNS lookup on the DPE interfaces through which the DPE contacts the RDU.

| <b>Field or Button</b>                    | <b>Description</b>                                                                  |
|-------------------------------------------|-------------------------------------------------------------------------------------|
| <b>Device Provisioning Engine Details</b> |                                                                                     |
| <b>Host Name</b>                          | Identifies the DPE hostname.                                                        |
| Port                                      | Identifies the DPE port number from which DPE established<br>connection to the RDU. |
| <b>IP</b> Address                         | Identifies the IP address of the DPE.                                               |

*Table 12-3 View Device Provisioning Engines Details Page*

![](_page_22_Picture_163.jpeg)

#### *Table 12-3 View Device Provisioning Engines Details Page (continued)*

#### **Protocol Services**

This section specifies the status of the TFTP and ToD protocols on the DPE.

![](_page_22_Picture_164.jpeg)

#### **Registered Capabilities**

This section specifies the capabilities that all DPEs in this provisioning group registered with the RDU.

![](_page_22_Picture_165.jpeg)

H.

![](_page_23_Picture_168.jpeg)

![](_page_23_Picture_169.jpeg)

П

![](_page_24_Picture_165.jpeg)

![](_page_24_Picture_166.jpeg)

H.

![](_page_25_Picture_48.jpeg)

![](_page_25_Picture_49.jpeg)

П

![](_page_26_Picture_171.jpeg)

#### *Table 12-3 View Device Provisioning Engines Details Page (continued)*

# <span id="page-26-0"></span>**Viewing Network Registrar Extension Points**

The Manage Network Registrar Extension Points page (**Servers > NRs**) lists the extension points for all Network Registrar servers that have been registered with the RDU, and are configured for use with Cisco BAC. Network Registrar servers automatically register with the RDU when those servers are started.

Each Network Registrar extension point that appears on this page is a link to a secondary page that displays details of that extension point. Click the Network Registrar extension point link to display the details page, which displays details as described in [Table 12-4.](#page-26-1)

| <b>Field or Button</b>                           | <b>Description</b>                                                                                                    |
|--------------------------------------------------|----------------------------------------------------------------------------------------------------|
| <b>Network Registrar Extension Point Details</b> |                                                                                                    |
| <b>Host Name</b>                                 | Displays the hostname of the system running Network<br>Registrar.                                                                                                    |
| <b>IP</b> Address                                | Identifies the IP address of the Network Registrar server.                                                                                                    |
| Provisioning Group                               | Identifies the provisioning group for the Network Registrar<br>server. This is an active link that, if clicked, displays the<br>Provisioning Group Details page for that provisioning group. |
| <b>Properties</b>                                | Identifies the properties that are applied to the Network<br>Registrar server.                                                                                                    |
| Version                                          | Identifies the extension point software currently in use.                                                                                                    |

<span id="page-26-1"></span>*Table 12-4 View Network Registrar Extension Point Details Page* 

![](_page_27_Picture_169.jpeg)

![](_page_27_Picture_170.jpeg)

H

| <b>Field or Button</b>                    | <b>Description</b>                                                        |
|-------------------------------------------|---------------------------------------------------------------------------|
| <b>DHCPv4 Packets Dropped</b>             | Identifies the number of DHCPv4 packets that were dropped.                |
| <b>DHCPv4 Packets Successful</b>          | Identifies the number of DHCPv4 packets that transferred<br>successfully. |
| DHCPv4 Packets Failed                     | Identifies the number of DHCPv4 packets that failed to be<br>transferred. |
| DHCPv6 Packets Received                   | Identifies the number of DHCPv6 packets that were<br>received.            |
| DHCPv6 Packets Ignored                    | Identifies the number of DHCPv6 packets that were ignored.                |
| <b>DHCPv6</b> Packets Dropped             | Identifies the number of DHCPv6 packets that were dropped.                |
| DHCPv6 Packets Successful                 | Identifies the number of DHCPv6 packets that transferred<br>successfully. |
| DHCPv6 Packets Failed                     | Identifies the number of DHCPv6 packets that failed to be<br>transferred. |
| <b>Device Provisioning Engine Details</b> |                                                                           |

*Table 12-4 View Network Registrar Extension Point Details Page (continued)*

**Note** The following fields appear for each DPE that connects with the Network Registrar server.

![](_page_28_Picture_157.jpeg)

# <span id="page-28-1"></span><span id="page-28-0"></span>**Viewing Provisioning Groups**

The Manage Provisioning Groups page (**Servers > Provisioning Groups**) lets you monitor all current provisioning groups. Each provisioning group appearing in this list is a link to its own details page. Click this link to display the details page, which displays details as described in [Table 12-5.](#page-28-1)

| <b>Field or Button</b>                  | <b>Description</b>                                                                                                    |
|-----------------------------------------|----------------------------------------------------------------------------------------------------|
| <b>Provisioning Group Details</b>       |                                                                                                    |
| Name                                    | Identifies the provisioning group name selected from the<br>Manage Provisioning Groups page.                                                                                                    |
| Primary Device Provisioning Engine      | Identifies the hostnames of the DPEs that are primary for<br>this provisioning group. This is an active link that, if<br>clicked, displays the View Device Provisioning Engine<br>Details page.   |
| Secondary Device Provisioning<br>Engine | Identifies the hostnames of the DPEs that are secondary for<br>this provisioning group. This is an active link that, if<br>clicked, displays the View Device Provisioning Engine<br>Details page. |

*Table 12-5 View Provisioning Groups Details Page*

![](_page_29_Picture_165.jpeg)

#### *Table 12-5 View Provisioning Groups Details Page (continued)*

#### **Capabilities Management**

Using these fields, you manually enable or disable the device type support that DPEs in the provisioning group, based on their capabilities, register with the RDU at startup. If the field is Disabled, it means that the provisioning group is not capable of supporting a given device type or feature. See Provisioning Group Capabilities, page 2-21.

The values for these fields include:

- **•** Enabled—The server is enabled and configured for use.
- **•** Disabled—The server supports the feature but is not configured for use.
- **•** Not Capable—The server does not support the feature. You must upgrade to Cisco BAC 4.2 to enable support for the feature.

![](_page_29_Picture_166.jpeg)

| <b>Field or Button</b>               | <b>Description</b>                                                                                                    |
|--------------------------------------|----------------------------------------------------------------------------------------------------|
| IPv4 - DOCSIS 3.0                    | Enables or disables support for DOCSIS 1.0, 1.1, 2.0, and<br>3.0 modems in the IPv4 mode and the set-top boxes behind<br>these modems. To support this feature, ensure that all DPEs<br>in the provisioning group run Cisco BAC 4.2.                                                                                                    |
| IPv4 - PacketCable                   | Enables or disables support for PacketCable MTAs in the<br>IPv4 mode. To support this feature, you must enable<br>PacketCable on all your DPEs in the provisioning group.                                                                                                    |
| IPv4 - CableHome                     | Enables or disables support for home networking devices in<br>the IPv4 mode.                                                                                                    |
| IPv6 - DOCSIS 3.0                    | Enables or disables support for DOCSIS 3.0 modems in the<br>IPv6 mode and the set-top boxes behind these modems. To<br>support this feature, you must enable TFTPv6 on the DPEs<br>in the provisioning group and the Network Registrar DHCP<br>server that supports DHCPv6.                                                                                                    |
| <b>Dynamic TFTP Compression</b>      | Enables or disables dynamic TFTP compression for DPEs<br>in this provisioning group. If you enable this feature, the<br>dynamic TFTP files that a DPE caches are compressed, thus<br>enhancing DPE performance. Enable dynamic TFTP<br>compression if most of the devices in your network use<br>large files.                                                                                                  |
|                                      | To use this feature, ensure that all DPEs in the provisioning<br>group run at least Cisco BAC 4.1.                                                                                                    |
| <b>Extended TFTP Config Filename</b> | Enables or disables Extended TFTP Config filename for<br>DPEs in this provisioning group. If you enable this feature,<br>the dynamic TFTP file names can be labeled with dynamic<br>content (for example, COS, vendor-make/model, CPE and<br>so on). This gives flexibility to write your own scripts to<br>define the file names. Enable this feature if you want to<br>customize the Dynamic TFTP filenames. |
|                                      | To use this feature, ensure that all DPEs in the provisioning<br>group run at least Cisco BAC 4.2.                                                                                                    |
|                                      | For more information about Extended TFTP filename. refer<br>to TFTP File-Naming Convention, page 5-12.                                                                                                    |

*Table 12-5 View Provisioning Groups Details Page (continued)*

# <span id="page-31-1"></span><span id="page-31-0"></span>**Viewing Regional Distribution Unit Details**

The RDU option, from the Servers menu, displays details of the RDU as described in [Table 12-6](#page-31-1).

*Table 12-6 View Regional Distribution Unit Details Page*

| <b>Field or Button</b>                       | <b>Description</b>                                                                                                    |  |
|----------------------------------------------|----------------------------------------------------------------------------------------------------|--|
| <b>Regional Distribution Unit Details</b>    |                                                                                                    |  |
| <b>Host Name</b>                             | Identifies the hostname of the system that is running the RDU.                                                                                                    |  |
| Port                                         | Identifies the RDU listening port number for connections from<br>DPEs. The default port number is 49187, but you can select a<br>different port number during RDU installation.              |  |
| <b>IP</b> Address                            | Identifies the IP address assigned to the RDU.                                                                                                    |  |
| Properties                                   | Identifies the properties configured for the RDU.                                                                                                    |  |
| Version                                      | Specifies the version of RDU software currently in use.                                                                                                    |  |
| Up Time                                      | Specifies the total time that the RDU has been operational since<br>its last period of downtime.                                                                                             |  |
| State                                        | Identifies whether the RDU is ready to respond to requests. The<br>only state visible on the administrator user interface is Ready.                                                          |  |
| <b>PACE Statistics</b>                       |                                                                                                    |  |
| <b>Batches Processed</b>                     | Identifies how many individual batches have been processed<br>since the last RDU startup.                                                                                                    |  |
| <b>Batches Succeeded</b>                     | Identifies how many individual batches have been successfully<br>processed since the last RDU startup.                                                                                       |  |
| <b>Batches Dropped</b>                       | Identifies how many batches have been dropped since the last<br>RDU startup.                                                                                                    |  |
| <b>Batches Failed</b>                        | Identifies how many batches have failed processing since the last<br>RDU startup.                                                                                                    |  |
| Average Processing Time                      | Identifies the average time, in milliseconds, that it takes to<br>process the batch excluding the time it spends in the queue if the<br>RDU is too busy.                                     |  |
| Average Batch Processing Time                | Identifies the average time, in milliseconds, that it takes to<br>process the batch including the time it spends in the queue if the<br>RDU is too busy.                                     |  |
| <b>Configuration Regeneration Statistics</b> |                                                                                                    |  |
| State                                        | Identifies the operational state of the configuration generation<br>service. This could be:                                                                                                  |  |
|                                              | Idle—Specifies that the CRS is not processing regeneration<br>requests.                                                                                                    |  |
|                                              | Regeneration—Specifies that the CRS is processing<br>$\bullet$<br>regeneration requests.                                                                                                    |  |
|                                              | Waiting Regeneration—Specifies that the CRS is unable to<br>$\bullet$<br>regenerate configurations for a device. When the CRS is<br>stuck in this state, check the rdu.log file for details. |  |

![](_page_32_Picture_56.jpeg)

### *Table 12-6 View Regional Distribution Unit Details Page (continued)*

![](_page_33_Picture_78.jpeg)

![](_page_33_Picture_79.jpeg)

**Note** If you have installed JAR files, information on the installed extension JAR files and the loaded extension class files appears after the Device Statistics section.